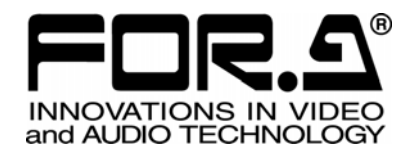

# INSTALLATION GUIDE

## MFR-30CPU

Redundant CPU Card for MFR-3000

1<sup>st</sup> Edition

**FOR-A COMPANY LIMITED** 

### Unpacking

MFR-30CPU cards and their accessories are fully inspected and adjusted prior to shipment. Check your received items against the packing lists below. Check to ensure no damage has occurred during shipment. If damage has occurred, or items are missing, inform your supplier immediately.

#### ◆ Packing List

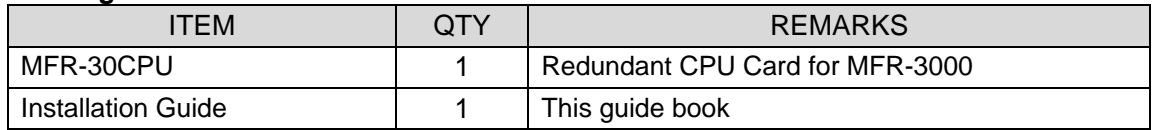

## **Table of Contents**

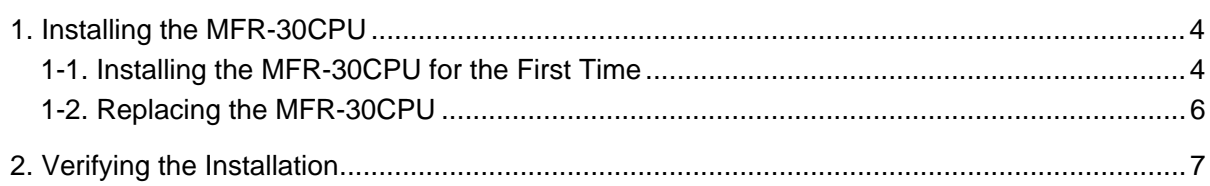

## 1. Installing the MFR-30CPU

Perform the following steps to install the MFR-30CPU to the MFR-3000.

Before starting the installation, save the MFR-3000 system settings. See section "Saving / Loading All Page Settings (All Files)" in the MFR-3000 Web-based Control Operation Manual for details.

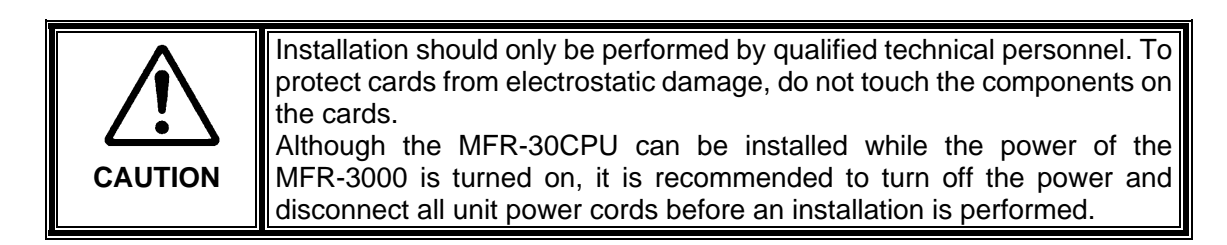

## 1-1. Installing the MFR-30CPU for the First Time

(1) Remove the two (2) screws securing the MFR-30CPU blank panel from the rear of the MFR-3000 and remove the blank panel.

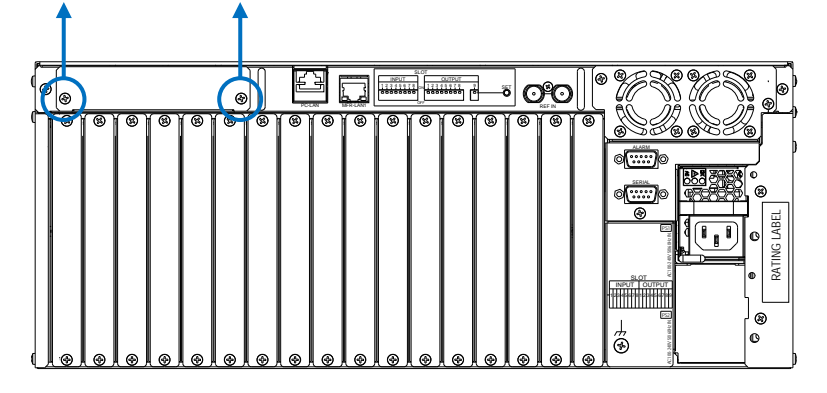

- (2) Take out the MFR-30CPU from the packaging box.
- (3) Verify that the POWER switch on the rear of the MFR-30CPU is turned off.
- (4) Align both edges of the MFR-30CPU with the guide rails in the slot and insert the card.
- (5) Verify that the MFR-30CPU is inserted properly, and secure both screws on the rear of the MFR-30CPU.

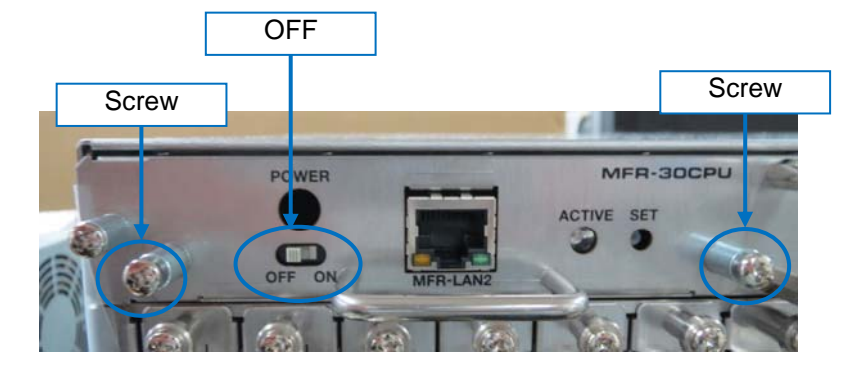

(6) Connect MFR-LAN2 to the same network as MFR-LAN1.

- $(7)$  If the power of the MFR-3000 is turned off, turn on the power and wait more than one minute. (8) Turn on the Power switch on the rear of the MFR-30CPU and wait about 5 minutes.
- (9) Press the SET button on the rear of the MFR-30CPU and verify that the ACTIVE lamp is lit green. If the ACTIVE lamp flashes green, wait until it stops flashing and press the SET button again.

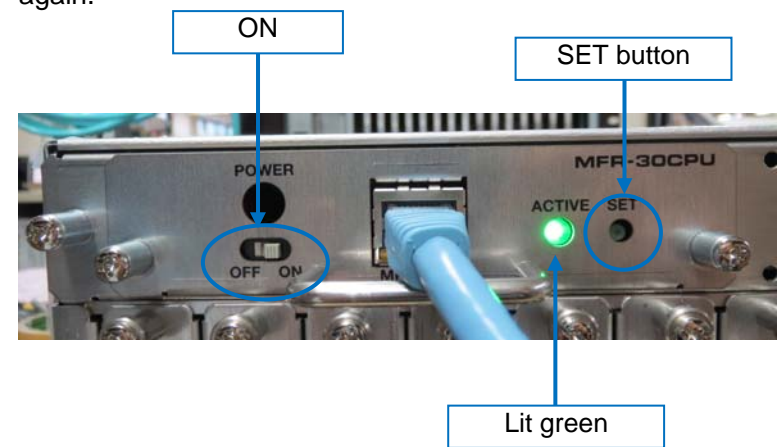

### 1-2. Replacing the MFR-30CPU

- (1) Turn off the POWER switch on the rear of the MFR-30CPU.
- (2) Loosen both screws on the rear of the MFR-30CPU.
- (3) Grasp the handle and slowly pull the MFR-30CPU straight out toward you.
- (4) Take out a new MFR-30CPU from the packaging box.
- (5) Verify that the POWER switch on the rear of the MFR-30CPU is turned off.

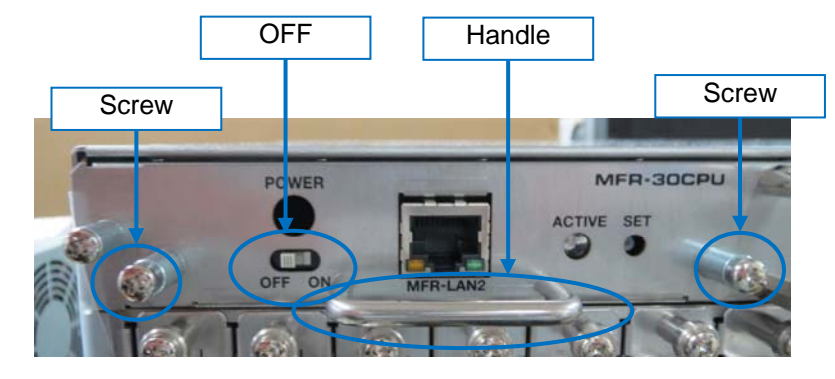

- (6) Align both edges of the MFR-30CPU with the guide rails in the slot and insert the card.
- (7) Verify that the MFR-30CPU is inserted properly, and secure both screws on the rear of the MFR-30CPU.
- (8) Connect MFR-LAN2 to the same network as MFR-LAN1.
- (9) If the power of the MFR-3000 is turned off, turn on the power and wait more than one minute.
- (10) Turn on the Power switch on the rear of the MFR-30CPU and wait about 5 minutes.
- (11) Press the SET button on the rear of the MFR-30CPU and verify that the ACTIVE lamp is lit green. If the ACTIVE lamp flashes green, wait until it stops flashing and press the SET button again.

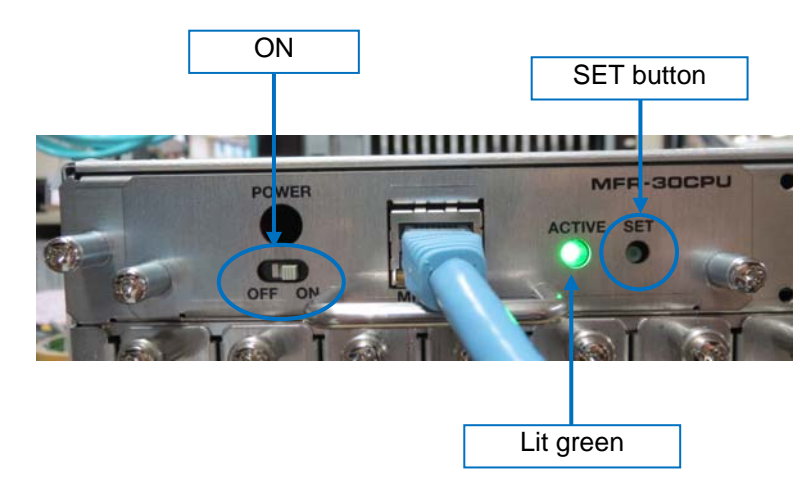

Installation is complete.

## 2. Verifying the Installation

Follow the steps below to verify that the MFR-30CPU is properly installed.

- (1) Launch a browser (e.g. Internet Explorer) and access the PC-LAN port address "http://192.168.1.12". <sup>2</sup> Protected Object - Windows Internet Explo **2** http://192.168.1.12/<br>File Edit View Favorites Tools Help Favorites **Protected Object** This object on the FOR-A Web Server is protected. Return to last page
- (2) After accessing the address, a username and a password will be requested. Enter the following username and password.

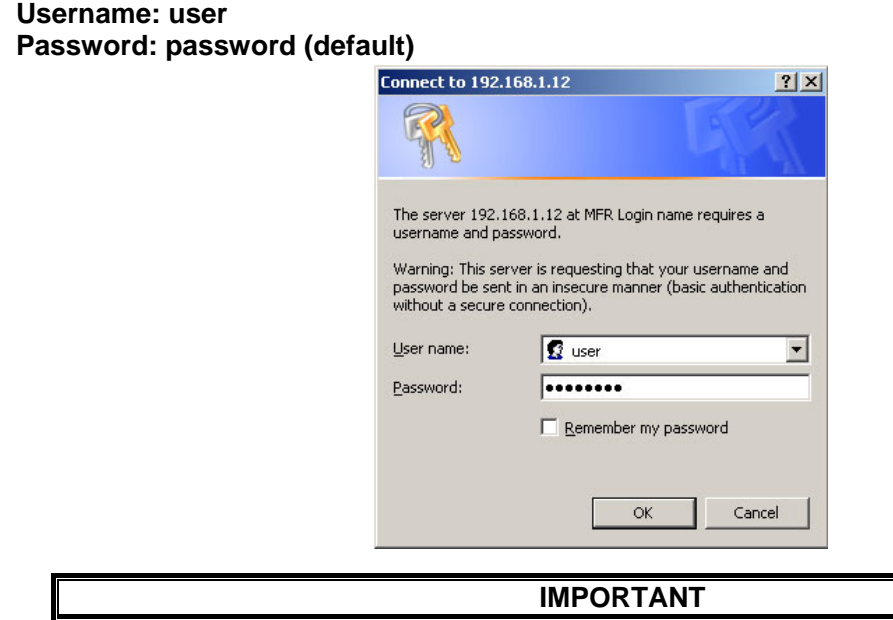

The above address, username, and password are default settings. If settings have been changed, enter the new address, username and password.

(3) In the upper left of the Web-based Control screen, be sure that the unit name displayed under Unit Name is **MFR-3000 MFR (30CPU).**

## 

#### **FOR-A COMPANY LIMITED**

Head Office 3-8-1 Ebisu, Shibuya-ku, Tokyo 150-0013, Japan Overseas Division Tel: +81(0)3 3446 3936 Fax: +81(0)3 3446 1470<br>Japan Branch Offices Osaka/Okinawa/Fukuoka/Hiroshima/Nagoya/Sendai/Sap Japan Branch Offices Osaka/Okinawa/Fukuoka/Hiroshima/Nagoya/Sendai/Sapporo<br>R&D/Production Sakura Center/Sapporo Center Sakura Center/Sapporo Center

#### **FOR-A Corporation of America**

11155 Knott Ave., Suite G&H, Cypress, CA 90630, USA. Tel: +1 714 894 3311 Fax: +1 714 894 5399

#### **FOR-A Corporation of America East Coast Office**

2 Executive Drive, Suite 670, Fort Lee Executive Park, Fort Lee, NJ 07024, USA Tel: +1 201 944 1120 Fax: +1 201 944 1132

#### **FOR-A Corporation of America Distribution & Service Center**

2400 N.E. Waldo Road, Gainesville, FL 32609, USA Tel: +1 352 371 1505 Fax: +1 352 378 5320

#### **FOR-A Corporation of America Miami Office**

8333 North West 53rd Street Suite 427 Doral, FL 33166, USA Tel: +1 305 931 1700 Fax: +1 714 894 5399

#### **FOR-A Corporation of Canada**

1131A, Leslie Street Suite 209, Toronto, Ontario M3C 2J6, Canada Tel: +1 416 977 0343 Fax: +1 416 977 0657

#### **FOR-A Europe S.r.l.**

Via Volturno 37, 20861 Brugherio MB, Italy Tel: +39 039 91 64 811 Fax: +39 039 878 140

#### **FOR A UK Limited**

Trident Court, 1 Oakcroft Road, Chessington, KT9 1BD, UK Tel: +44 (0)20 3044 2935 Fax: +44(0)20 3044 2936

#### **FOR-A Italia S.r.l.**

Via Volturno 37, 20861 Brugherio MB, Italy Tel: +39 039 881 086/103 Fax: +39 039 878 140

#### **FOR-A Corporation of Korea**

1007, 57-5, Yangsan-ro, Yeongdeungpo-gu, Seoul 150-103, Korea Tel: +82 (0)2 2637 0761 Fax: +82 (0)2 2637 0760

#### **FOR-A China Limited**

708B Huateng Building, No. 302, 3 District, Jinsong, Chaoyang, Beijing 100021, China Tel: +86 (0)10 8721 6023 Fax: +86 (0)10 8721 6033

#### **FOR-A Middle East-Africa Office**

Dubai Media City, Aurora Tower, Office 1407, P.O. Box 502688, Dubai, UAE Tel: +971 (0)4 551 5830 Fax: +971 (0)4 551 5832

#### **Agiv (India) Private Limited (FOR-A India)**

2nd Floor, Valecha Chambers, Link Road, Andheri(W), Mumbai 400053 Tel: +91-22-26733623 Fax: +91-22-26393415

http://www.for-a.com/